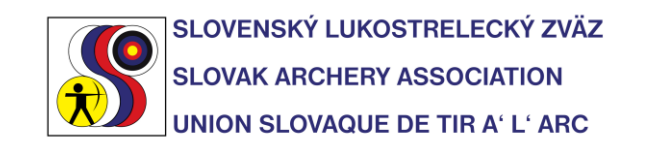

## Príloha 6

## **Inštalácia IANSEO a aktualizácia a pred používaním.**

1. Program IANSEO si stiahnete zo stránky<http://ianseo.net/Releases.php> Pre Windows verziu použite "Full Windows Installer"

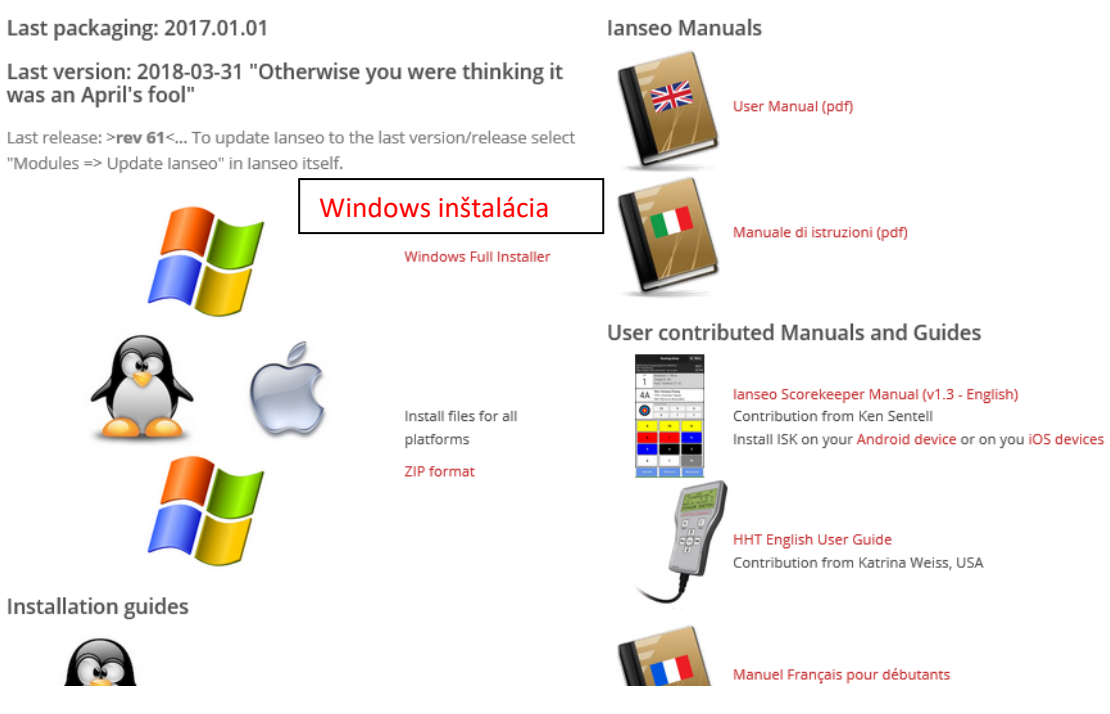

2. Po kliknutí na príslušnú ikonku si uložte súbor do počítača.

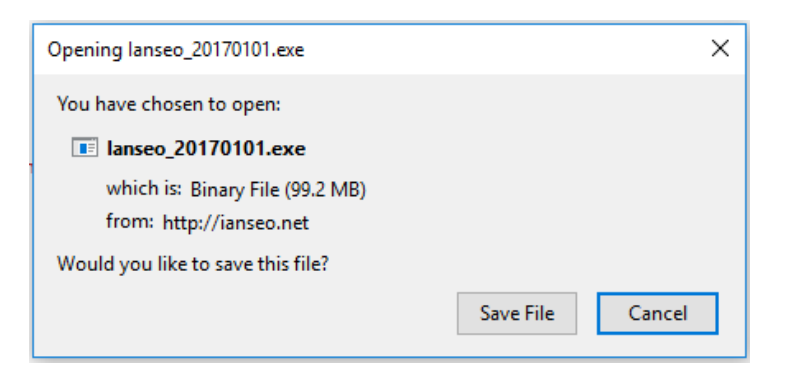

3. Po spustení programu Ianseo\_20170101.exe sa otvorí okno ktoré sa vám dáva možnosť vybrať cieľové miesto na uloženie a rozbalenie programu. Ak je to možné, použite predvolený priečinok **C: \Ianseo\** z dôvodu jednoduchšieho používania pri skórovaní pomocou PDA. Po vybratí miesta na uloženie potvrďte úlohu.

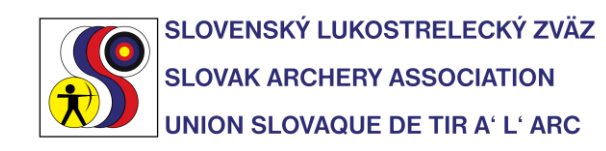

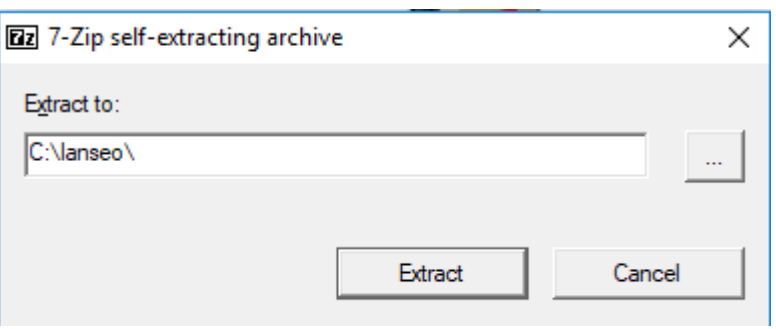

4. Po rozbalení sa prejdite do priečinku kde sa vám uložil program. V tomto prípade **C: \Ianseo\** V tomto priečinku nájdite súbor **xampp\_start.exe** a spustite ho.

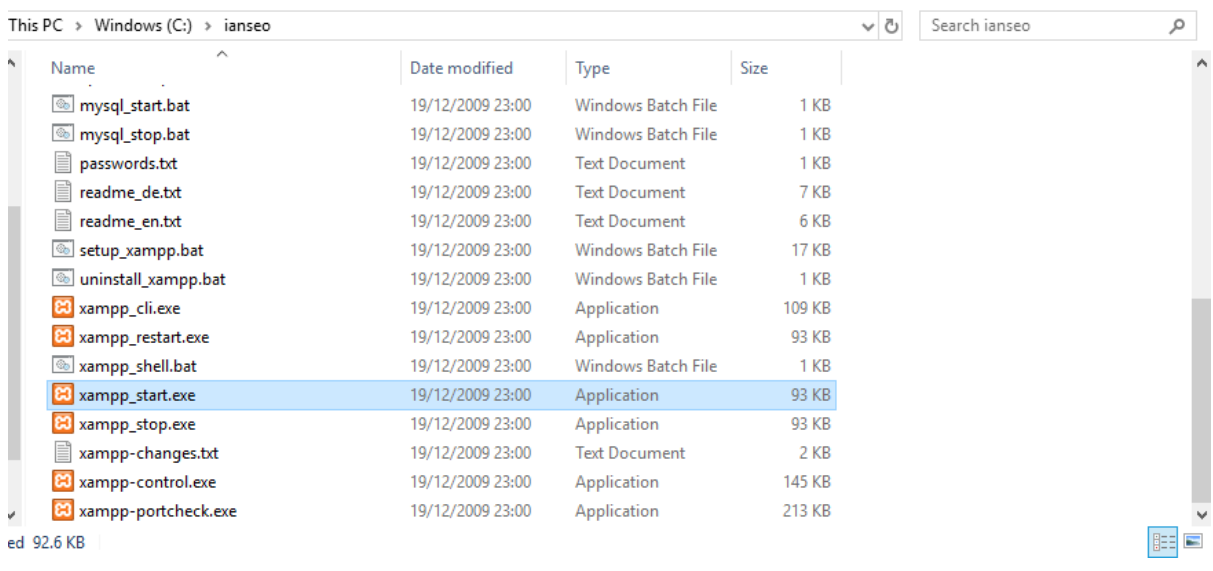

- 5. Otvorí spúšťacie okno programu ktoré by sa malo po chvíli zavrieť. Tento program spúšťa jednotlivé komponenty systému IANSEO.
- 6. Ak si chcete skontrolovať či program spustil komponenty kliknite na xampp\_control.exe, kde sa vám otvorí konzola pre spúšťanie týchto komponentov. Pre fungovanie systému potrebujete Apache a MySql. Status oboch programov musí byť "**Running**".
- 7. Po skončení používania systému je možné komponenty zastaviť spustením **xampp\_stop.exe**.

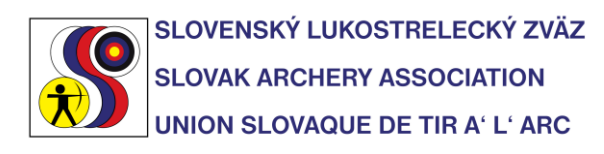

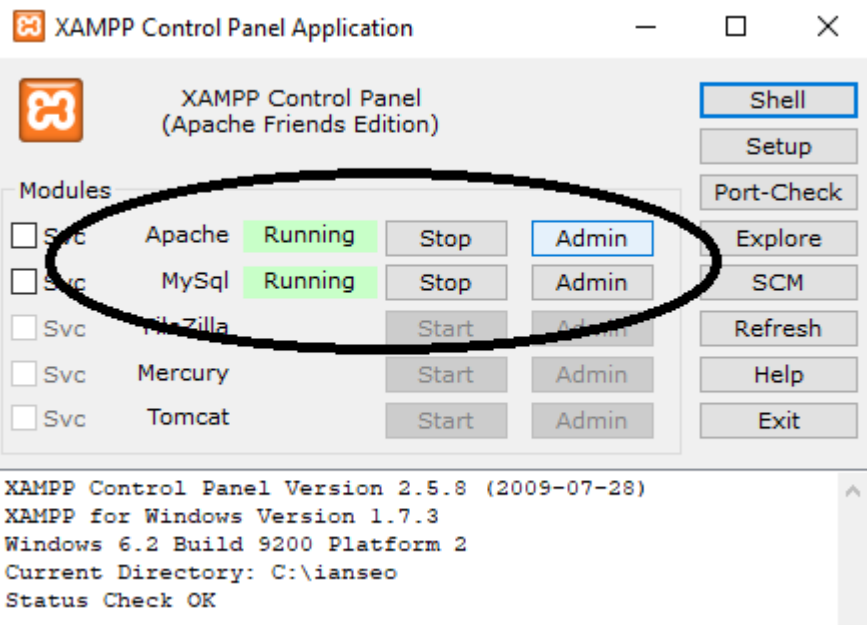

8. Následne otvorte internetový prehliadač ktorý používate a do adresného riadku (tam kde sa zadávajú www adresy) napíšte "**localhost**". Po krátkej chvíľke sa otvorí okno s IANSEO webovým rozhraním.

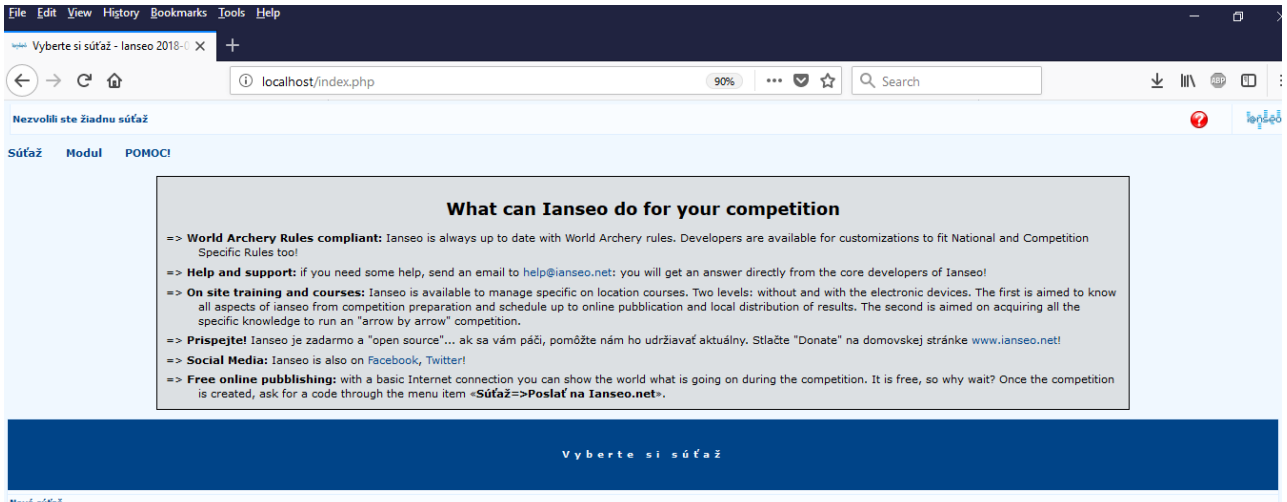

9. V možnostiach na vrchu obrazovky, vyberte možnosť MODUL a aktualizujte verziu programu. V čase tvorby tohto dokumentu je to verzia **Ianseo 2018-03-31 (Rev152).** Túto informáciu si môžete overiť prejdením kurzora myši na ľavý horný roh obrazovky a podržaním kurzora na lište prehliadača (znázornené žltou). Následne sa vám zobrazí verzia programu (znázornené červenou). Pre aktualizáciu IANSEO musíte mať aktívne internetové pripojenie.

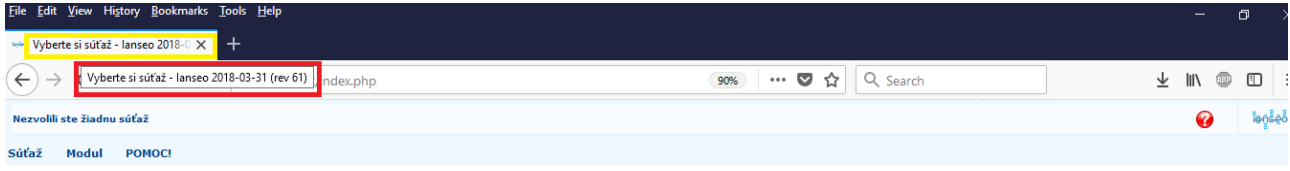

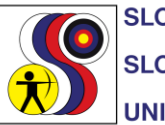

SLOVENSKÝ LUKOSTRELECKÝ ZVÄZ **SLOVAK ARCHERY ASSOCIATION UNION SLOVAQUE DE TIR A' L' ARC** 

10. Po tejto kontrole môžete prejsť k vytvoreniu novej súťaže, alebo k importu súťaže. Tento krok je popísaný v druhej časti prílohy.

V prípade otázok alebo problémov s inštaláciou prosím kontaktujte ianseo@archerysvk.sk.